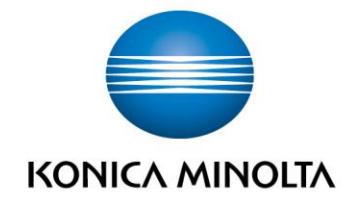

# **Autenticació en màquines ID & Print**

 $\sqrt{ }$  Versió: 1.02

Autor: Servei Tècnic Remot (S.T.R.)

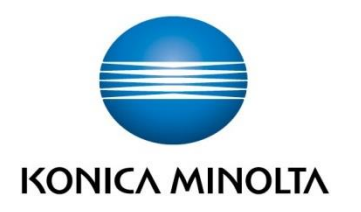

# **HISTÒRIC DOCUMENT**

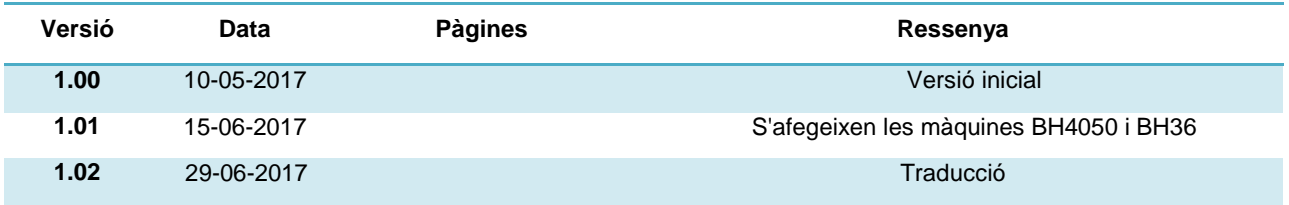

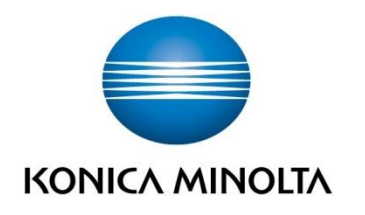

# **INDEX**

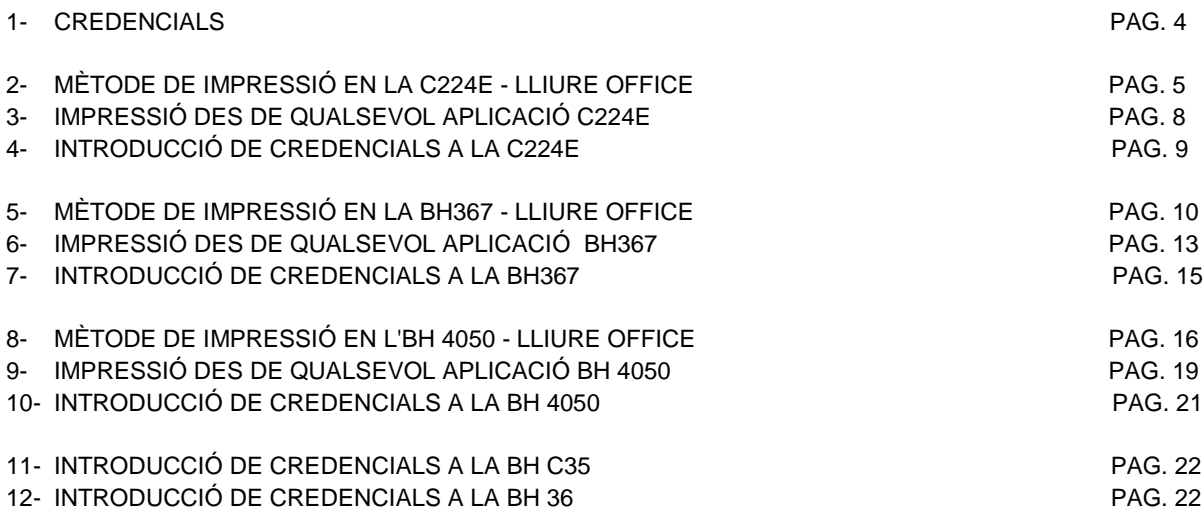

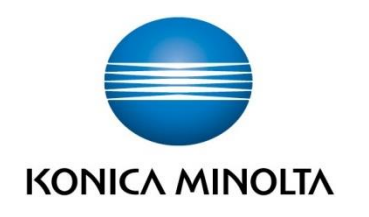

# **1. CREDENCIALS**

Tots els terminals de Konica Minolta estaran tancats i serà necessària la introducció de unes credencials per poder accedir a la interfície de la màquina i les impressions. El mètode d'autenticació necessita usuari i contrasenya que es facilitarà a Konica Minolta.

Perquè aquest mètode sigui efectiu les màquines hauran d'estar tancades des de la manera Administrador amb Autenticació en MFP i activat el mètode d'impressió ID & Print.

La descàrrega de drivers s'ha de realitzar des de **http://llta.formacio.ctti.extranet.gencat.cat/**

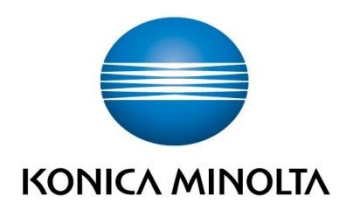

# **2. MÈTODE DE IMPRESSIÓ EN L'BIZHUB C224E**

# **Quadre de diàleg LibreOffice (OpenOffice)**

OpenOffice o LibreOffice disposen d'un quadre de diàleg propi, cal explicar el mètode amb aquests programes.

Des de la nostra aplicació d'ofimàtica despleguem "Fitxer" i seleccionem "Imprimeix", això obrirà el quadre de diàleg de impressió. Seleccionem la impressora desitjada i obrim les "propietats".

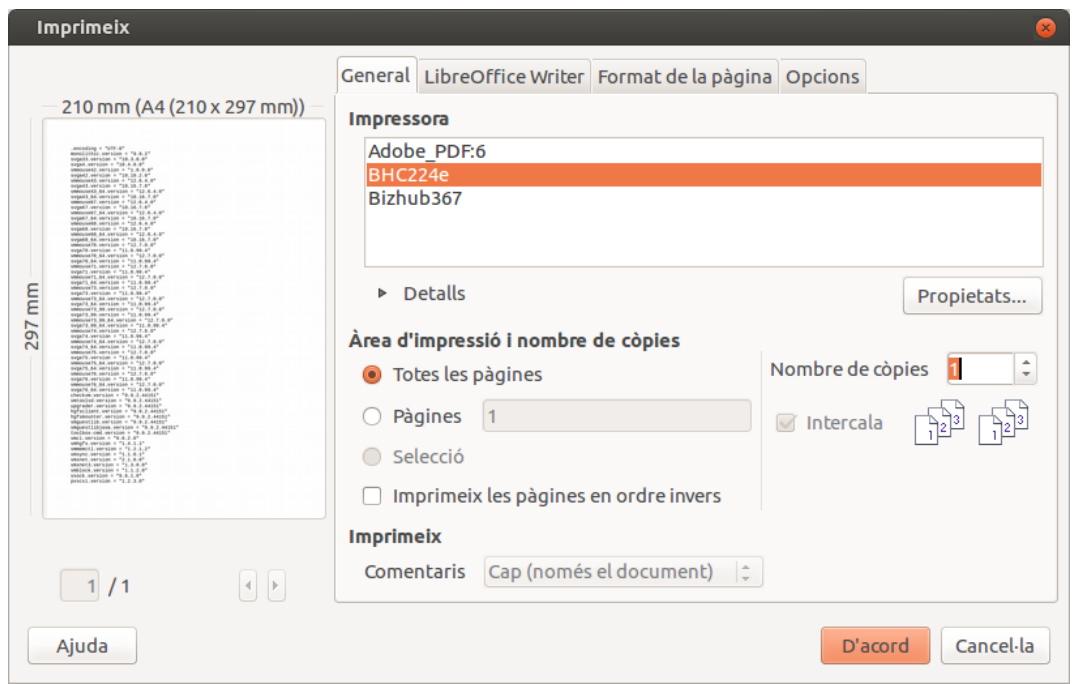

Després de fer-ho ens dirigim a "Dispositiu" i en la llista d'opcions de l'esquerra busquem les següents:

#### *Metode de Sortida → ID&Print*

I ho deixem marcat tal com es mostra a la imatge,

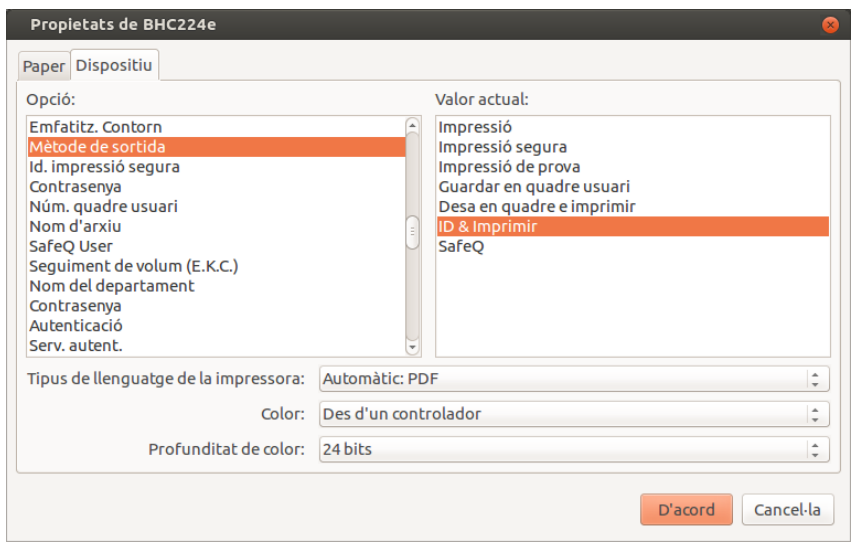

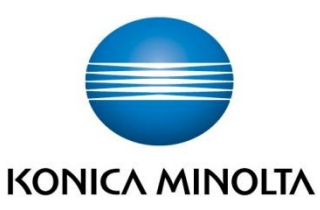

Seguidament busquem "Autenticació" i seleccionem "MFP":

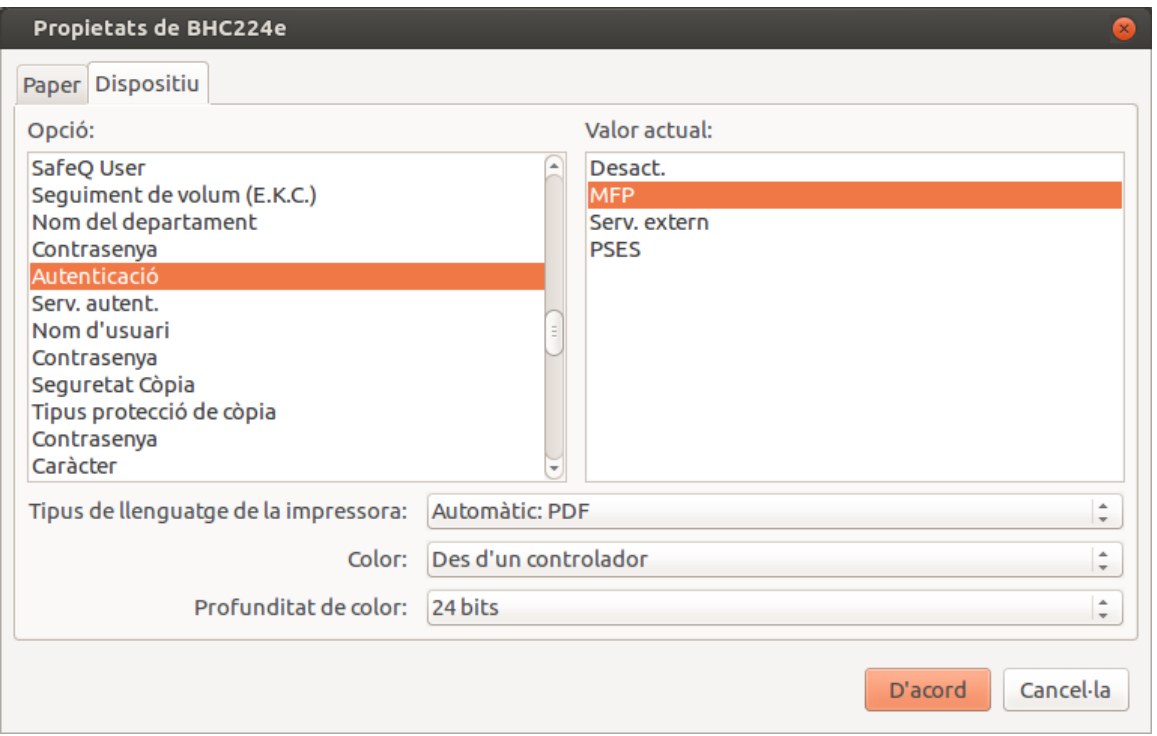

Després introduirem al controlador l'usuari i contrasenya corresponent, tots dos al menú d'opcions de l'esquerra tal i com veiem a continuació (inserir al camp "Valor actual"):

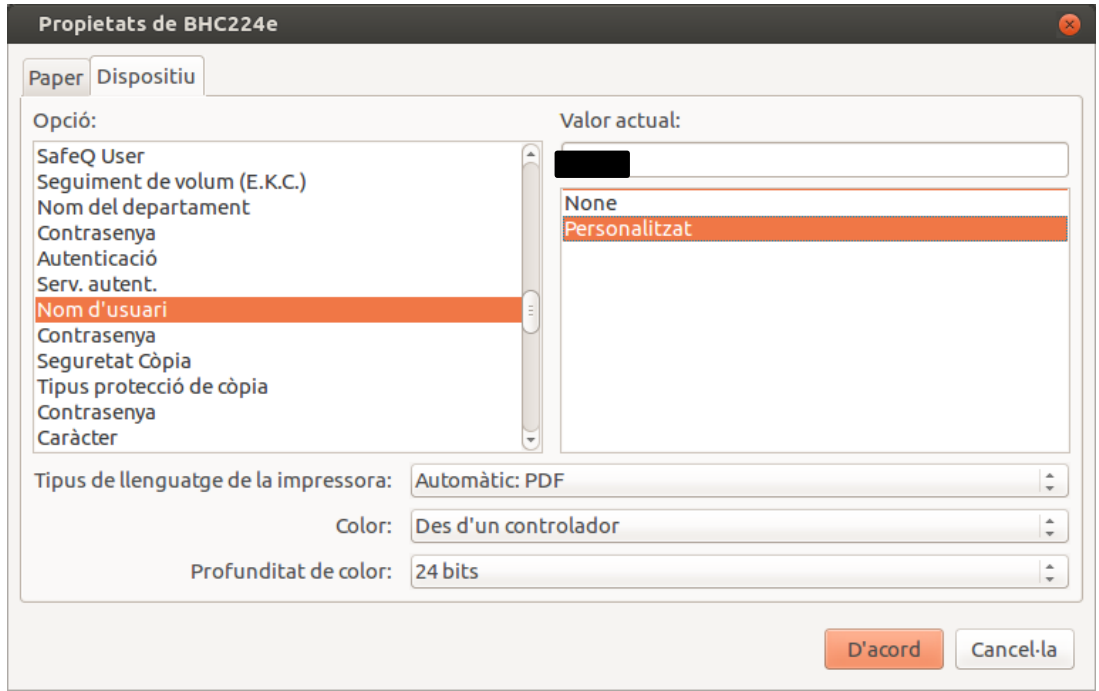

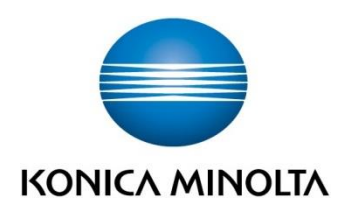

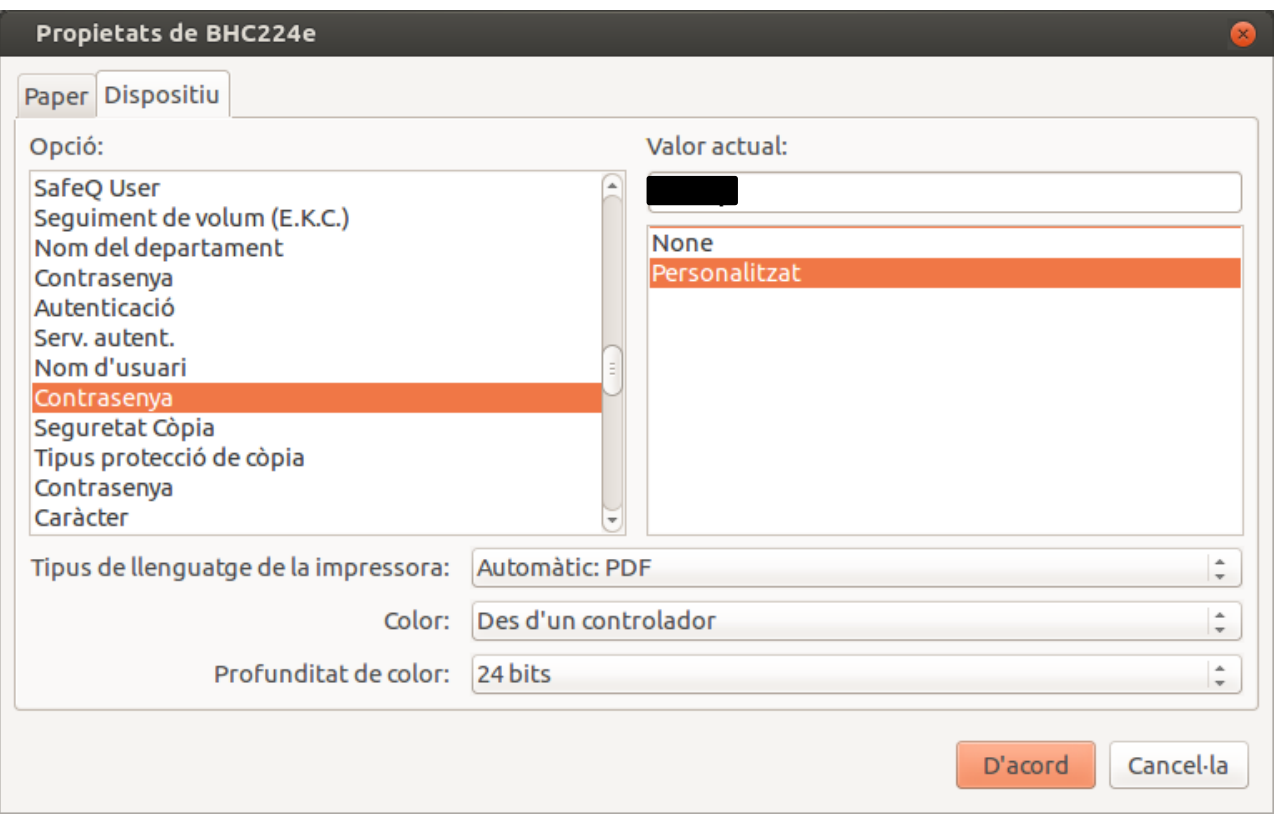

L'usuari i contrasenya són els especificats al principi del present document i quedaran emmagatzemats de forma permanent. La contrasenya aniria al camp "Valor actual".

Un cop finalitzats aquests passos premem el botó "D'acord" i de nou el mateix botó a la finestra precedent per imprimir.

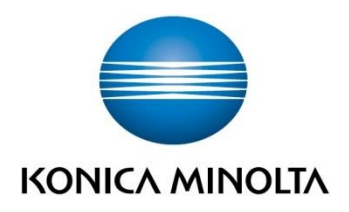

## **3. QUADRE DE DIÀLEG DE QUALSEVOL APLICACIÓ C224E**

El mètode de impressió des de qualsevol aplicació en Linkat és idèntic, amb l'excepció de LibreOffice o OpenOffice com acabem de veure.

Obrim l'aplicació corresponent i despleguem el menú Fitxer per poder seleccionar "Imprimeix".

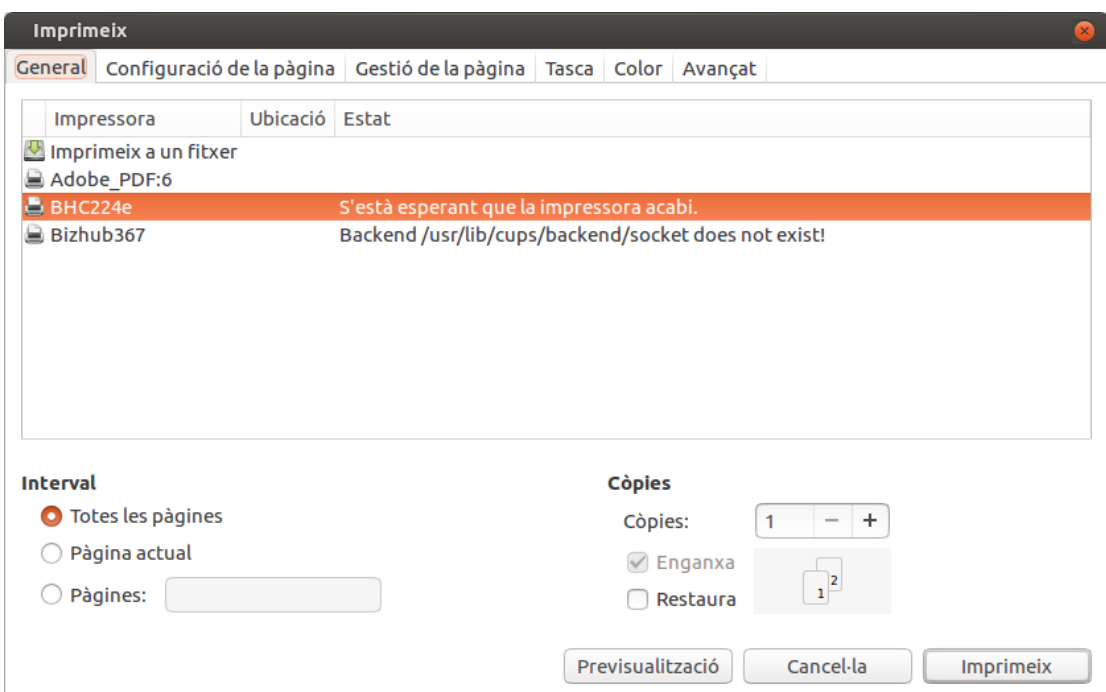

Des d'aquí ens movem a la pestanya Avançat i busquem les opcions:

#### Métode de Sortida → ID&Imprimir

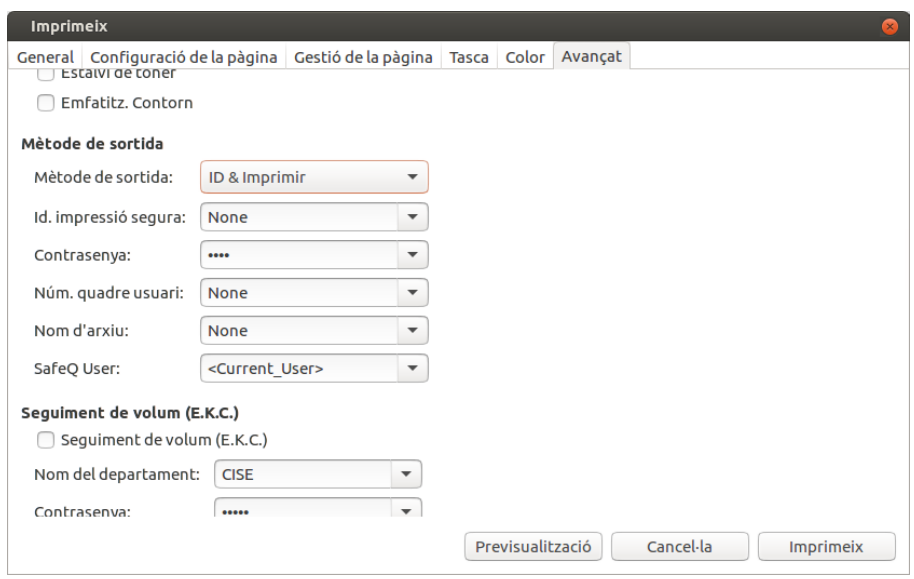

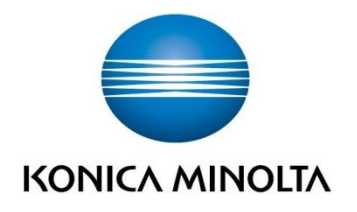

I el mètode d'autenticació a MFP, especificant l'usuari i contrasenya corresponent que caldrà escriure substituint la paraula "Custom" del desplegable:

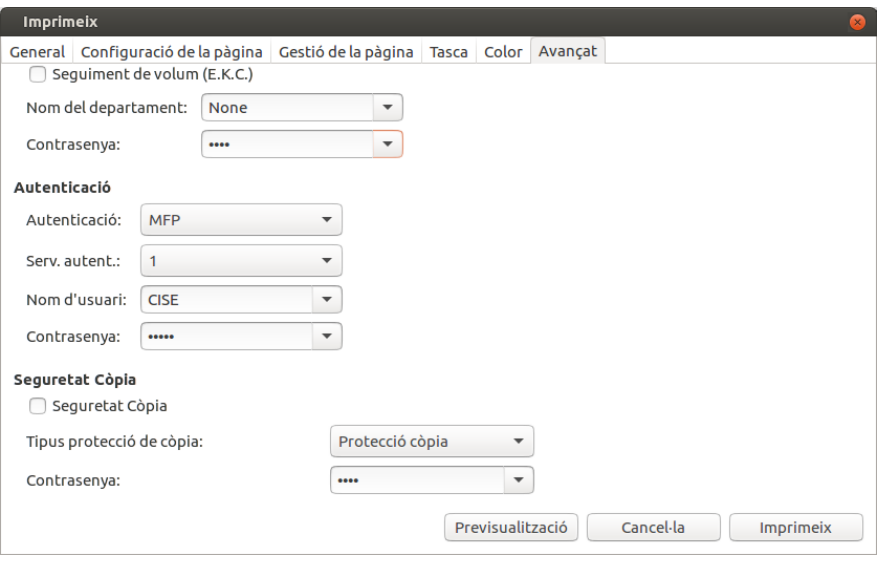

Aquestes dades quedaran guardades de forma permanent fins que el usuari els canviï de nou. Finalitzat aquest pas ens queda únicament prémer el botó "Imprimeix" per llançar el treball a la impressora seleccionada.

# **4. INTRODUCCIÓ DE CREDENCIALS A LA MÀQUINA BIZHUB C224E**

El panell de la màquina mostrarà dos quadres de diàleg, un per poder inserir el usuari i un altre per a la contrasenya corresponent.

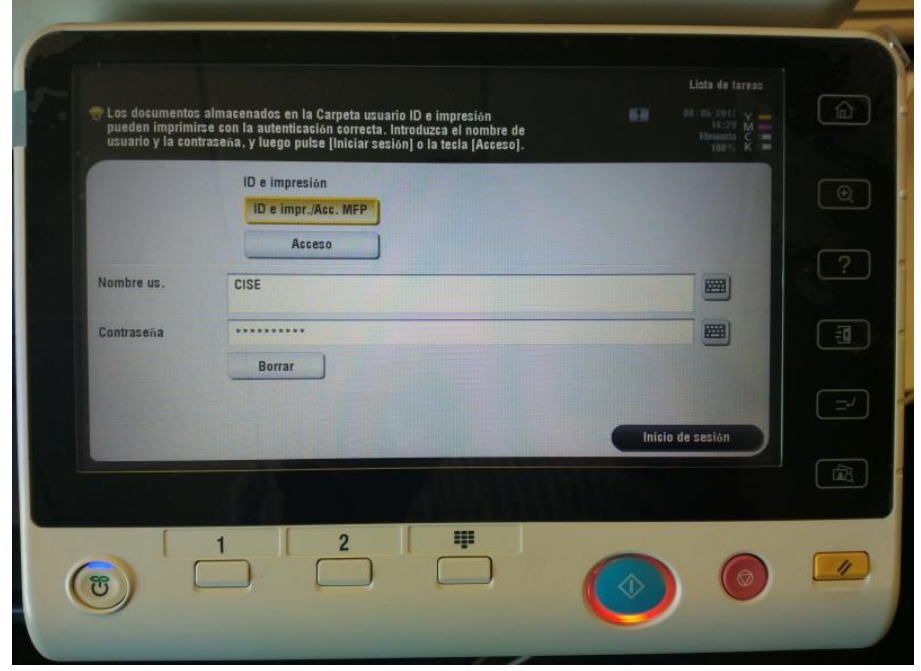

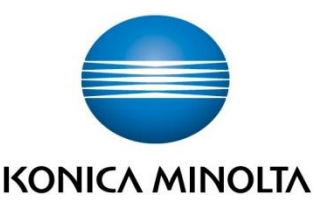

Després de posar les credencials premem el botó de inici de sessió i el treball de impressió sortirà automàticament. Aquestes dades caldrà posar-les sempre que vulguem recuperar el treball a la màquina.

#### **5. MÈTODE DE IMPRESSIÓ A LA BIZHUB BH367**

#### **Quadre de diàleg LibreOffice (OpenOffice)**

Des de la nostra aplicació d'ofimàtica despleguem "Fitxer" i seleccionem "Imprimeix", això obrirà el quadre de diàleg de impressió. Seleccionem la impressora desitjada i obrim les seves "propietats".

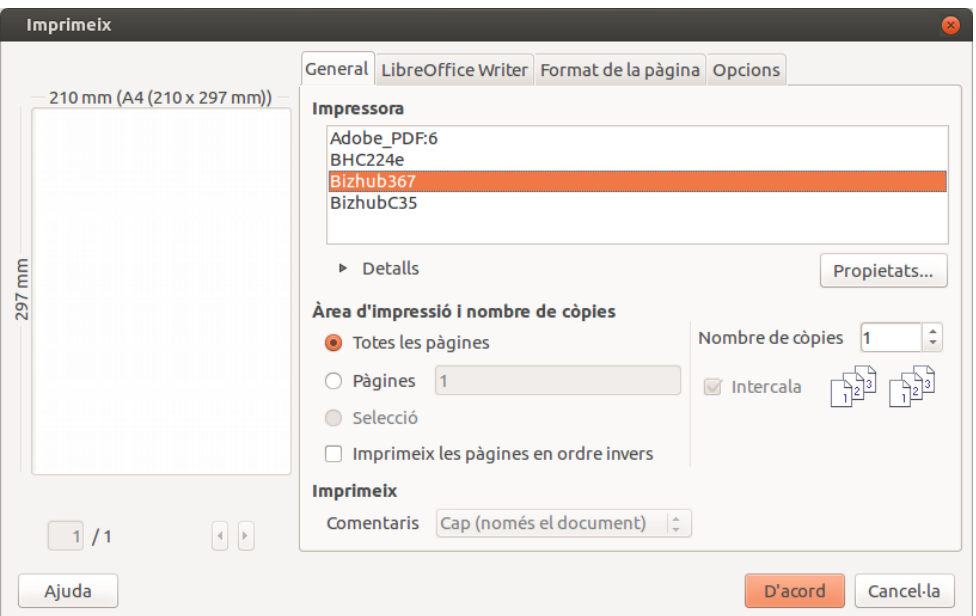

Després de fer-ho ens dirigim a "Dispositiu" i en la llista d'opcions de l'esquerra busquem les següents:

Mètode de Sortida → ID&Print

I ho deixem marcat tal com es mostra a la imatge,

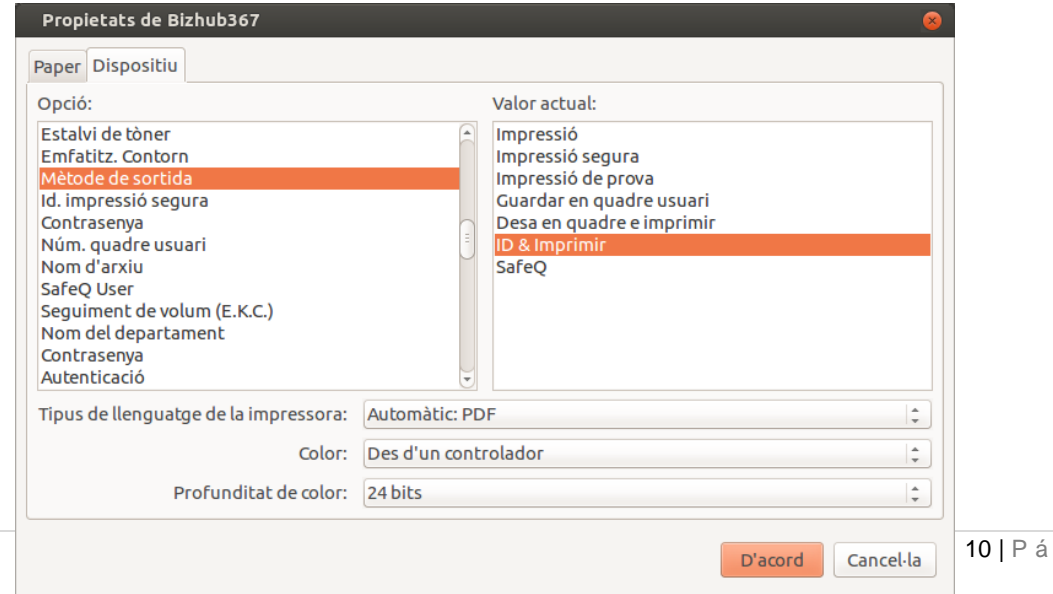

g i n a

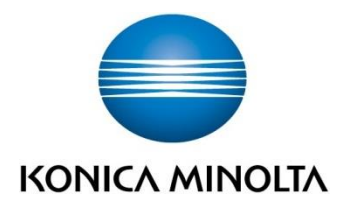

#### Seguidament busquem "Autenticació" i seleccionem "MFP":

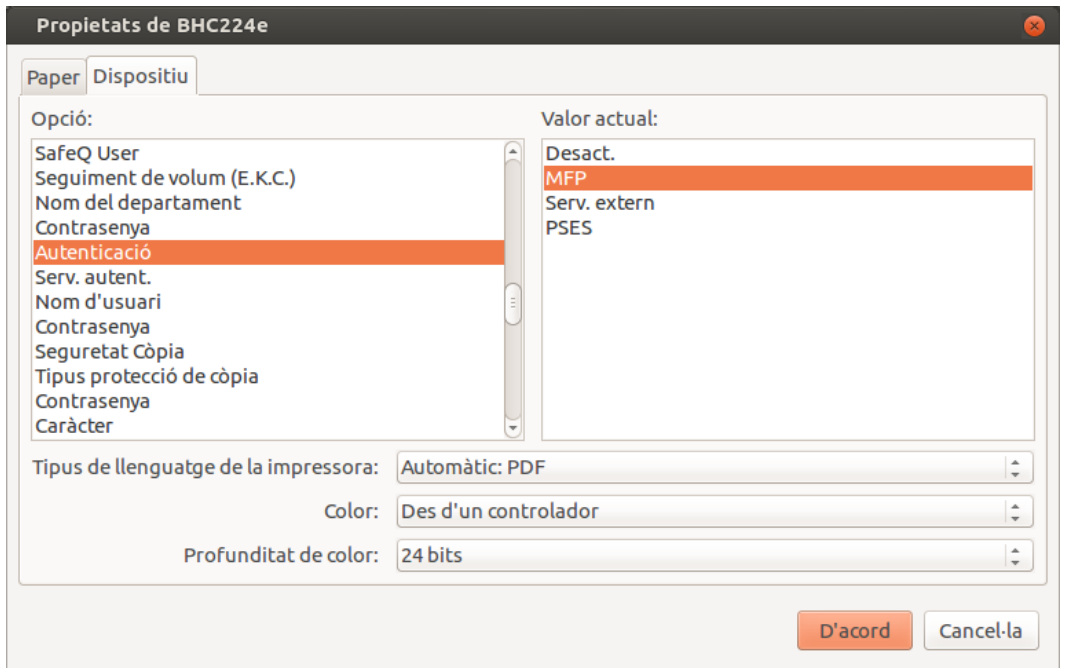

Després introduirem al controlador el usuari i contrasenya corresponent, tots dos al menú d'opcions de l'esquerra tal i com veiem a continuació:

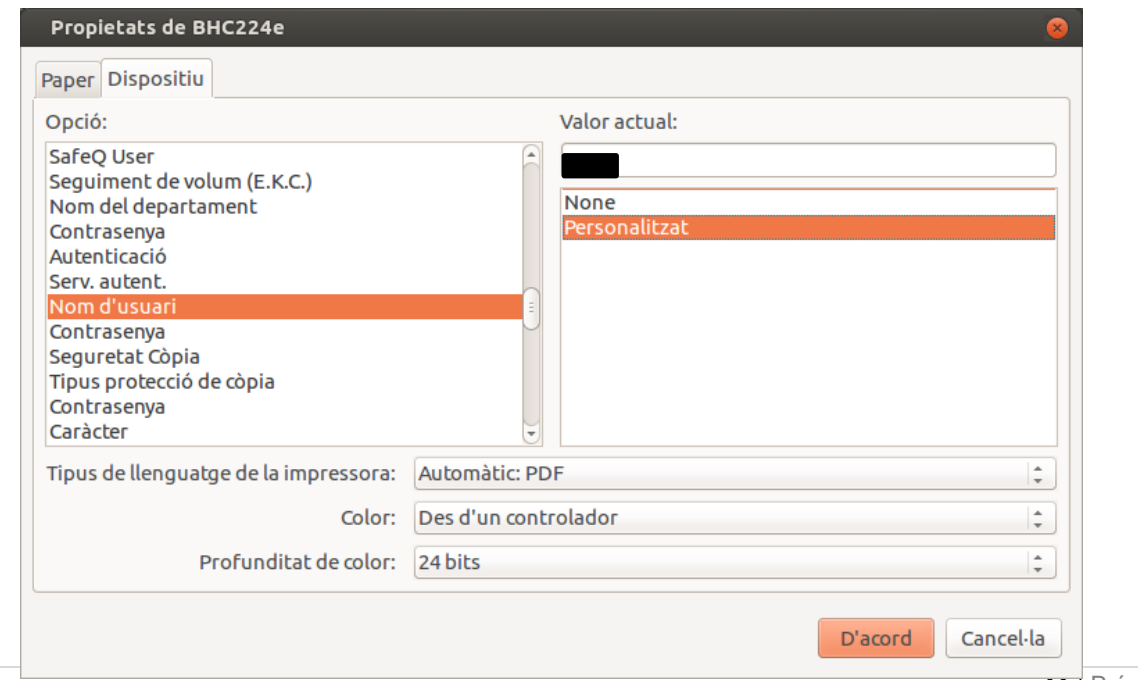

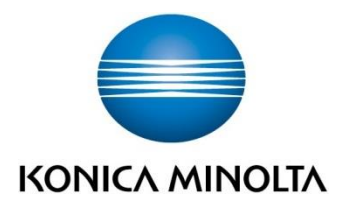

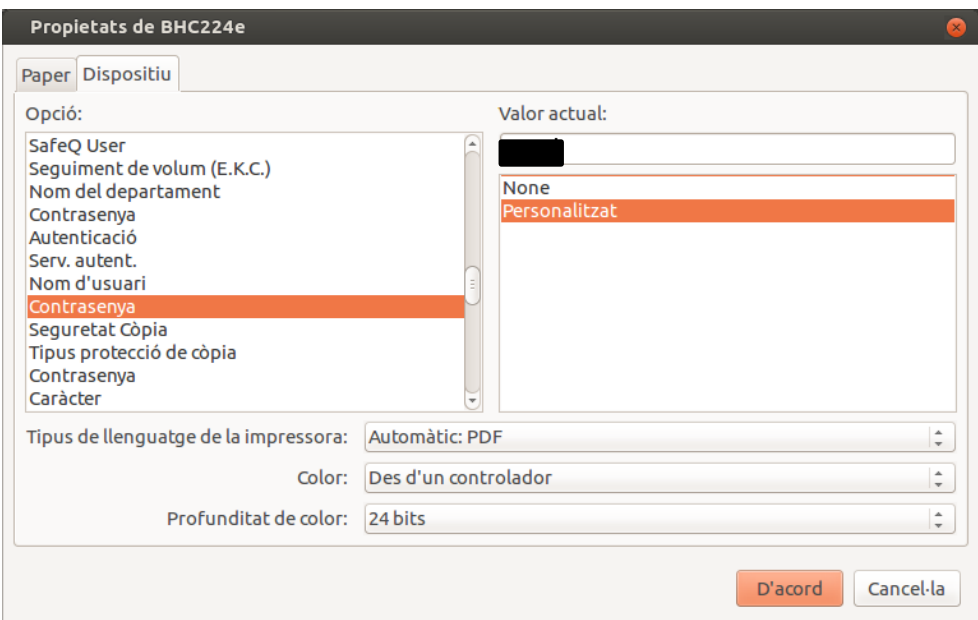

El usuari i contrasenya són els especificats al principi del present document i quedaran emmagatzemats de forma permanent. La contrasenya aniria al camp "Valor actual".

Un cop finalitzat premem el botó "D'acord" i de nou el mateix botó a la finestra precedent per imprimir.

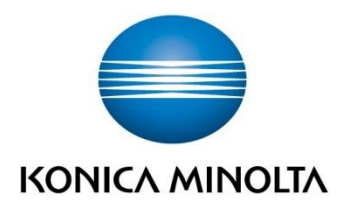

# **6. IMPRESSIÓ DES DE QUALSEVOL APLICACIÓ BH 367**

El mètode d'impressió des de qualsevol aplicació a Linkat és idèntic, amb l'excepció de LibreOffice o OpenOffice com acabem de veure.

Obrim l'aplicació corresponent i despleguem el menú Fitxer per poder seleccionar "Imprimeix".

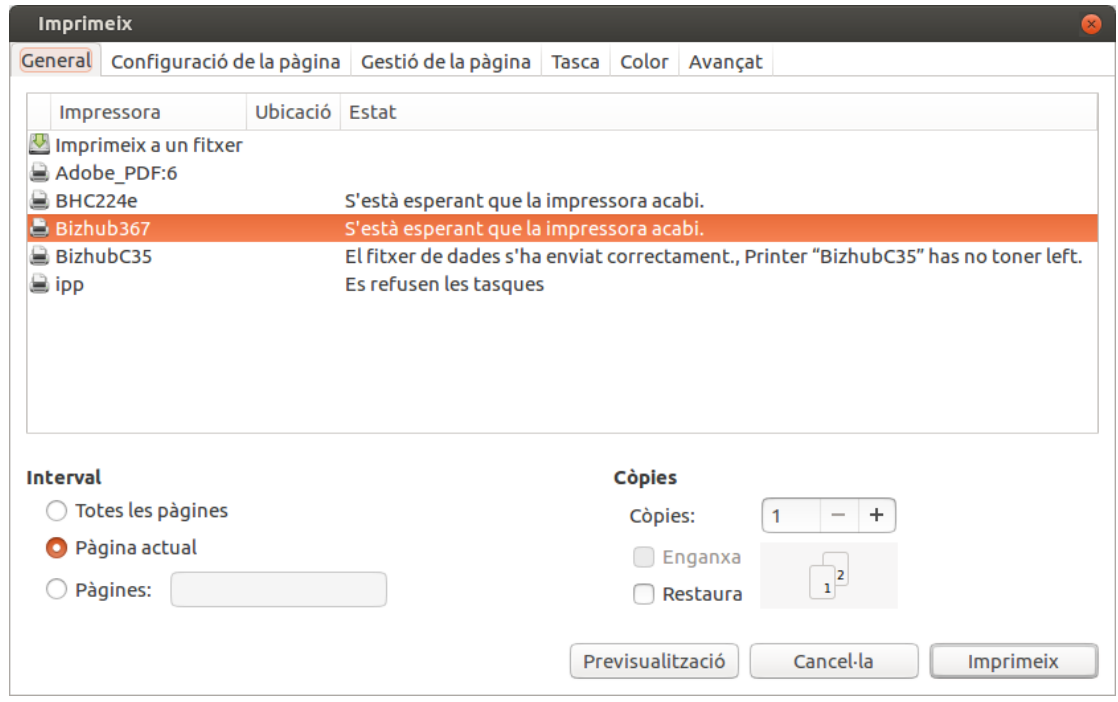

Des d'aquí ens movem a la pestanya Avançat i busquem les opcions:

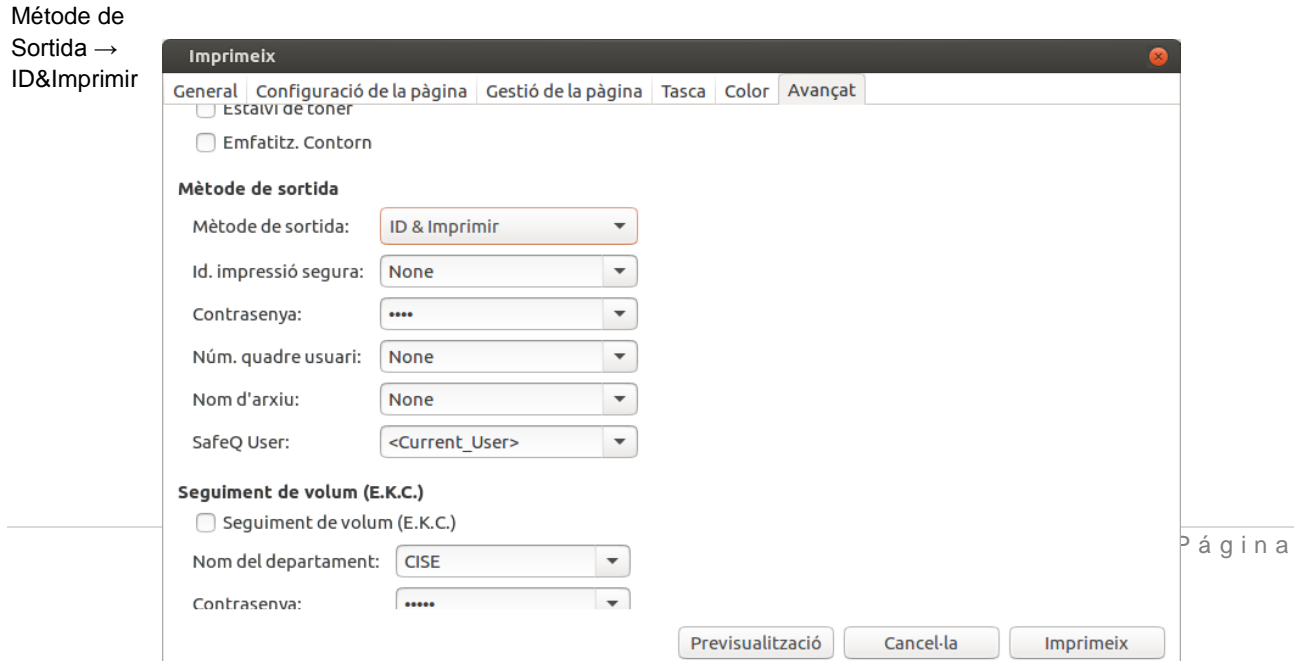

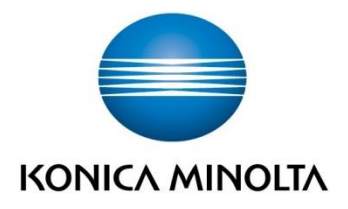

I el mètode d'autenticació a MFP, especificant el usuari i contrasenya corresponent que caldrà escriure substituint la paraula "Custom" del desplegable:

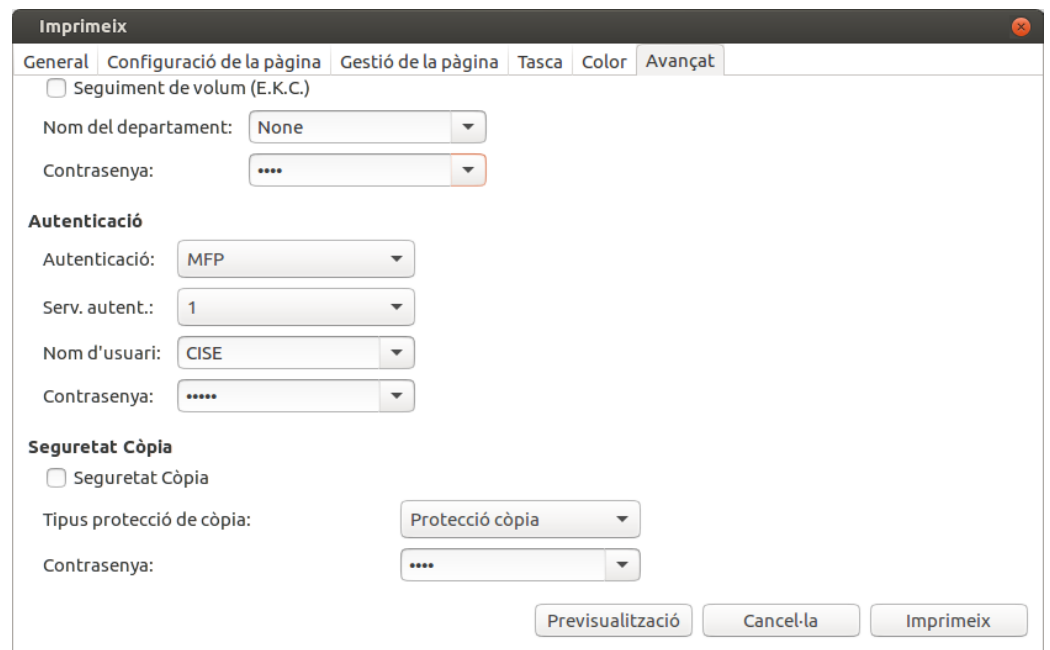

Aquestes dades quedaran guardades de forma permanent fins que l'usuari els canviï de nou. Finalitzat aquest pas ens queda únicament prémer el botó "Imprimeix" per llançar el treball a la impressora seleccionada.

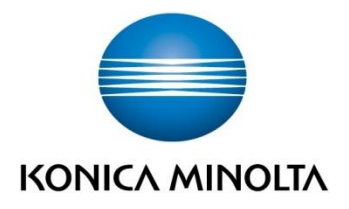

# **7. INTRODUCCIÓ DE CREDENCIALS A LA MÁQUINA BIZHUB BH367**

El panell de la màquina mostrarà dos quadres de diàleg, un per poder posar l'usuari i un altre per a la contrasenya corresponent.

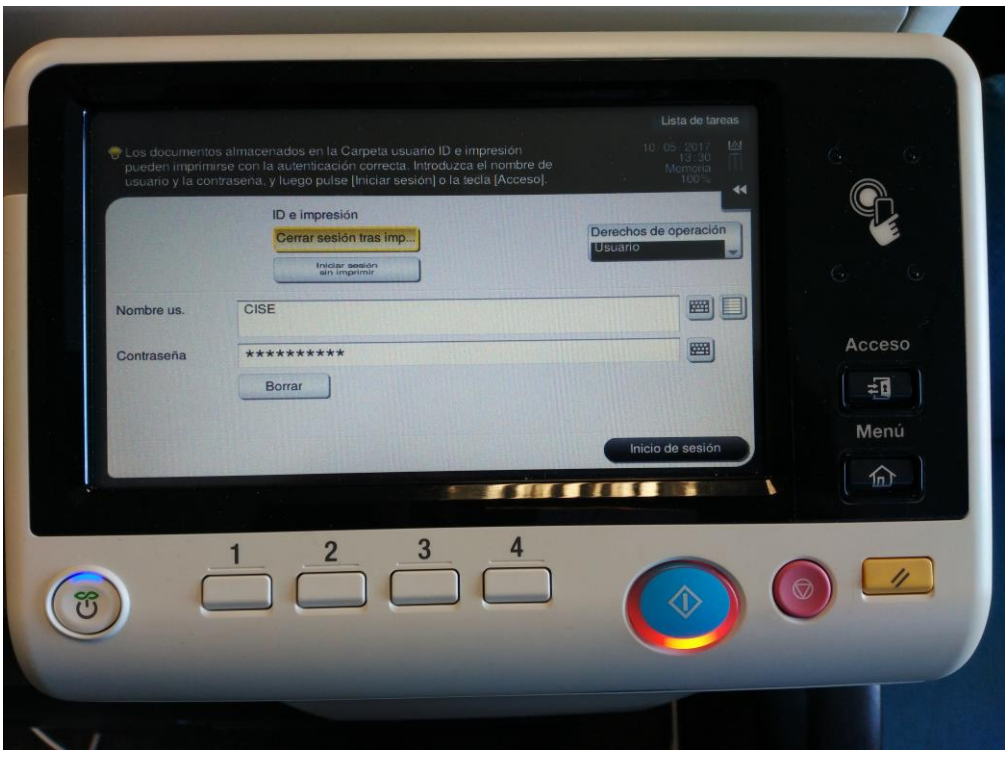

Després posar les credencials, premem el botó d'inici de sessió i el treball d'impressió sortirà automàticament

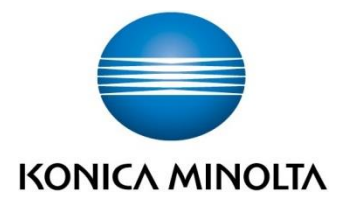

# **8. MÈTODE DE IMPRESSIÓ A LA BIZHUB BH4050**

#### **Quadre de diàleg LibreOffice (OpenOffice)**

Des de la nostra aplicació d'ofimàtica despleguem "Fitxer" i seleccionem "Imprimeix", això obrirà el quadre de diàleg de impressió. Seleccionem la impressora desitjada i obrim les seves "propietats".

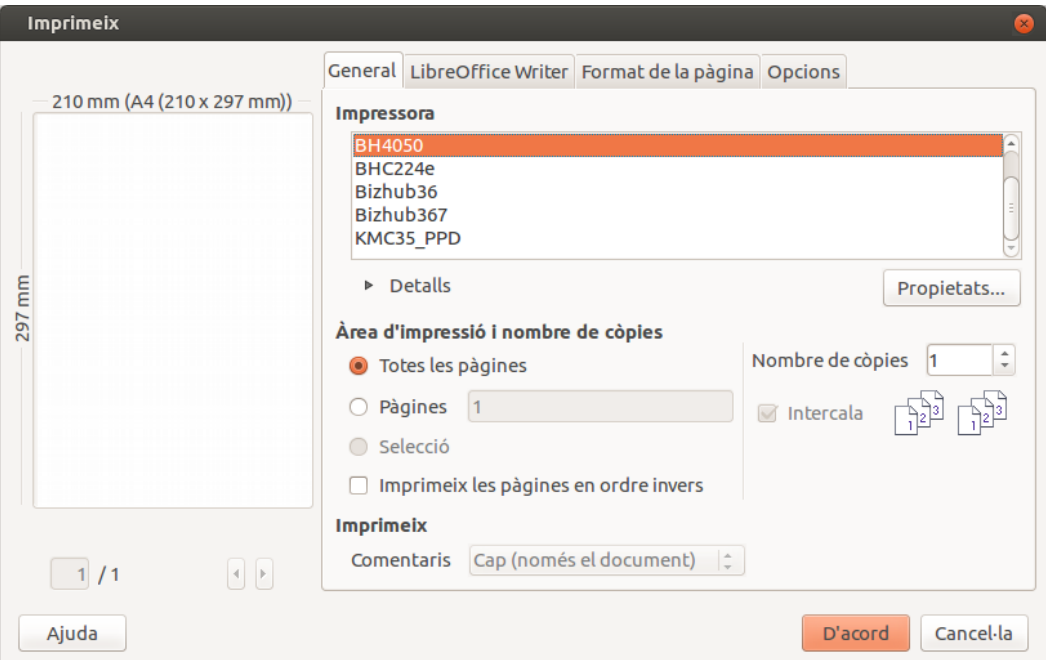

Després fer-ho ens dirigim a "Dispositiu" i en la llista d'opcions de l'esquerra busquem les següents:

Mètode de Sortida → ID&Print

I ho deixem marcat tal com es mostra a la imatge,

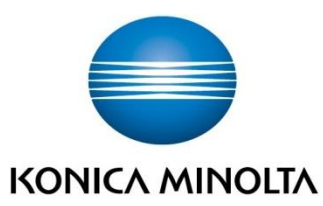

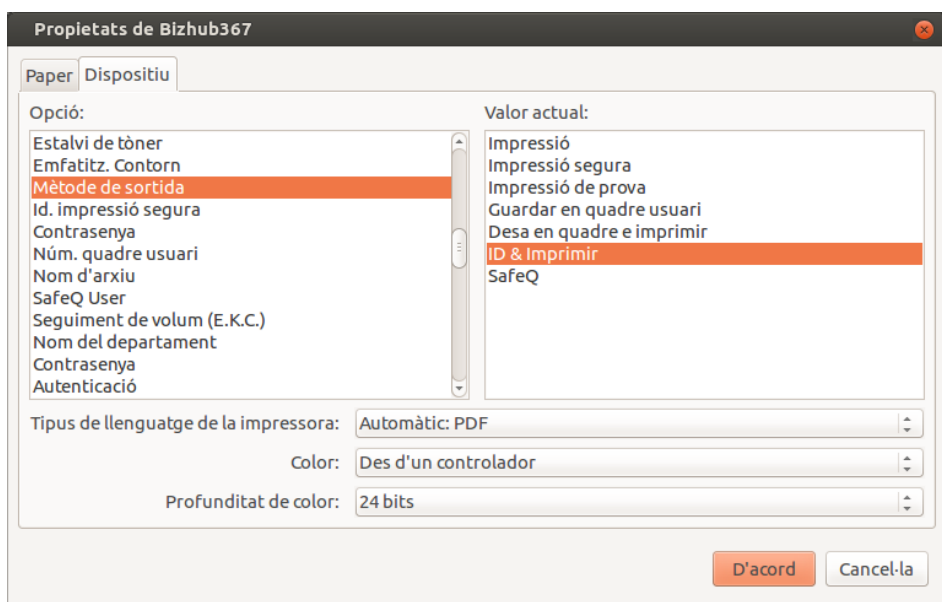

Seguidament busquem "Autenticació" i seleccionem "MFP":

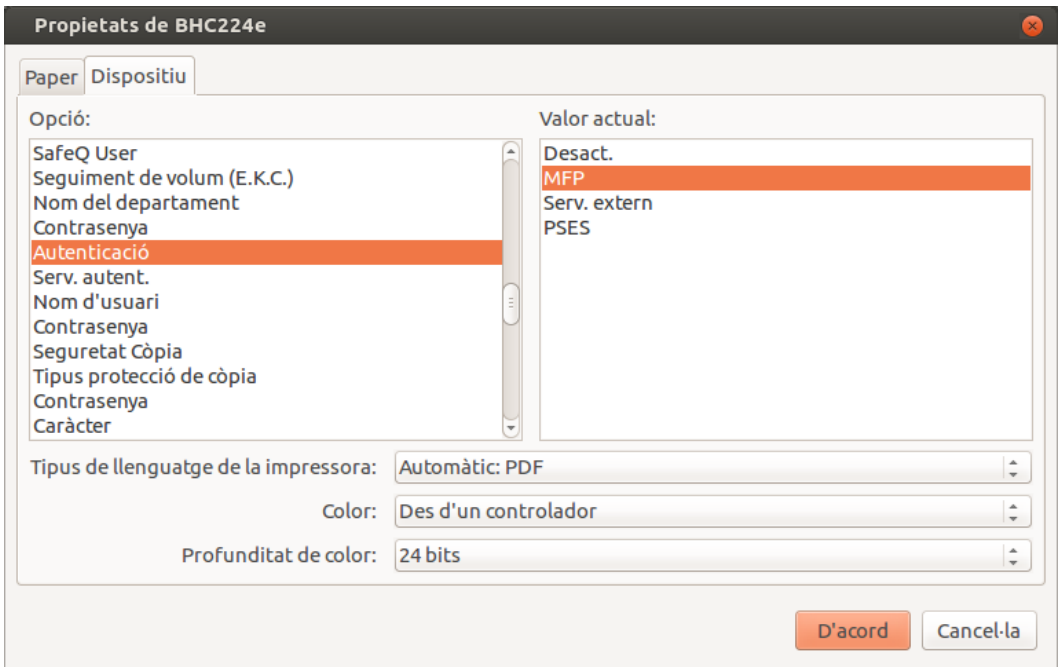

Després introduirem al controlador el usuari i contrasenya corresponent, tots dos al menú d'opcions de l'esquerra tal i com veiem a continuació:

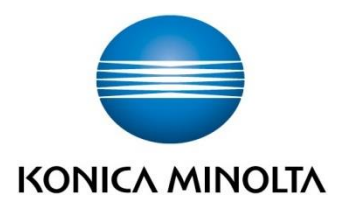

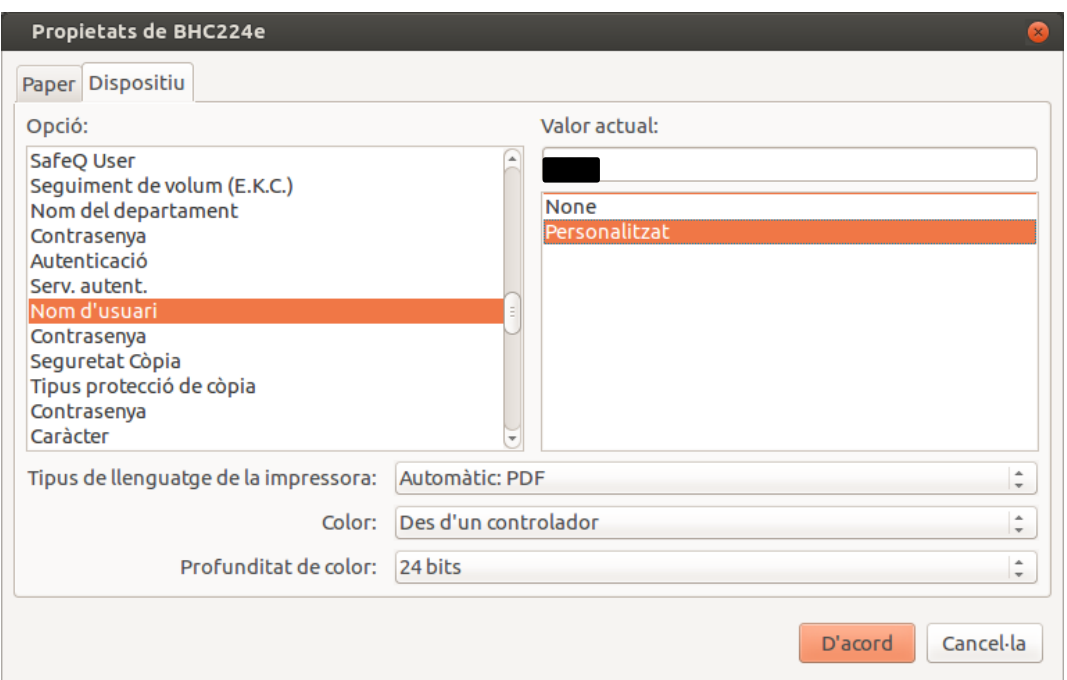

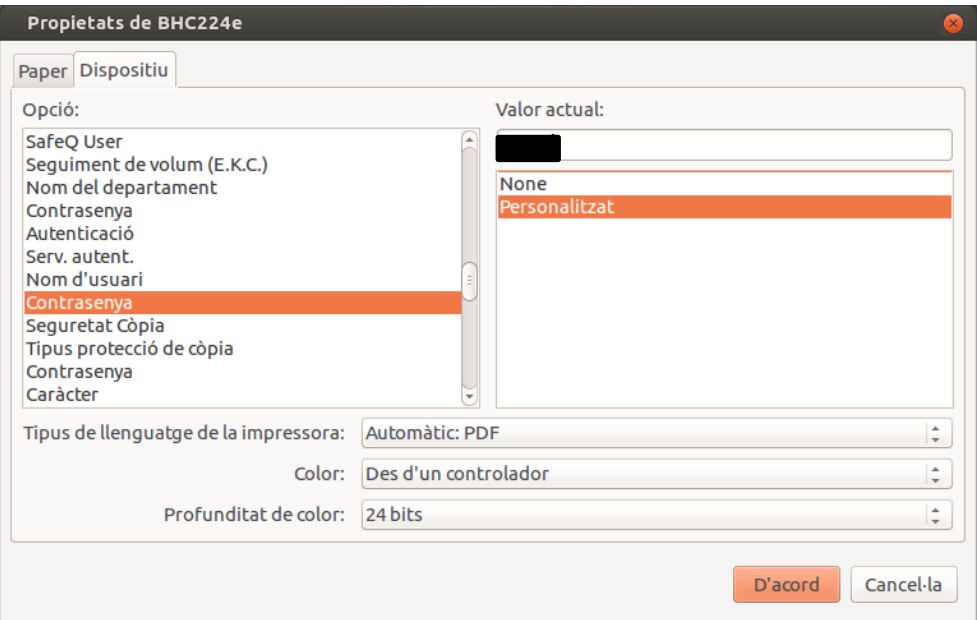

El usuari i contrasenya són els especificats al principi del present document i quedaran emmagatzemats de forma permanent. La contrasenya aniria al camp "Valor actual".

Un cop finalitzat premem el botó "D'acord" i de nou el mateix botó a la finestra precedent per imprimir.

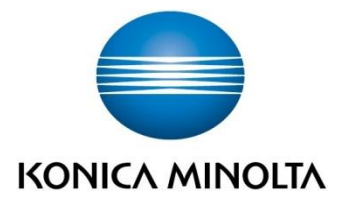

# **9. IMPRESSIÓ DES DE QUALSEVOL APLICACIÓ BH 4050**

El mètode de impressió des de qualsevol aplicació en Linkat és idèntic, amb l'excepció de LibreOffice o OpenOffice com acabem de veure.

Obrim l'aplicació corresponent i despleguem el menú Fitxer per poder seleccionar "Imprimeix".

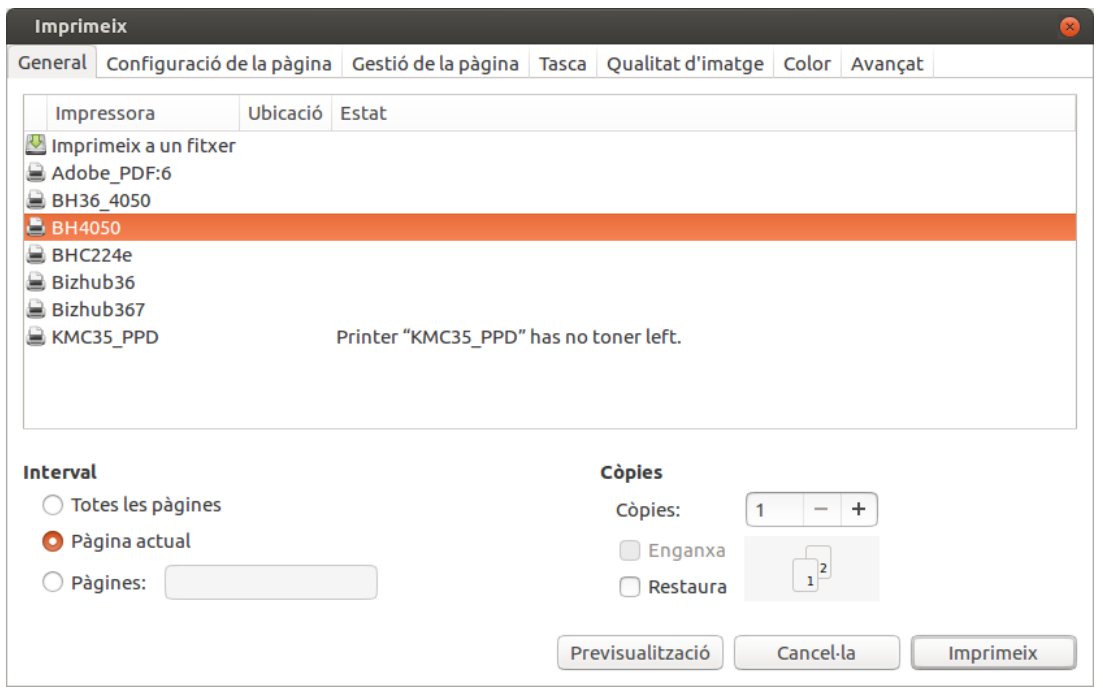

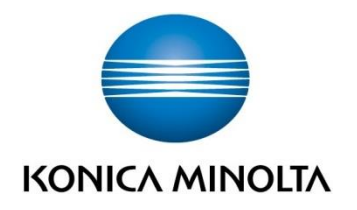

Des d'aquí ens movem a la pestanya Avançat i busquem les opcions:

#### Métode de Sortida → ID&Imprimir

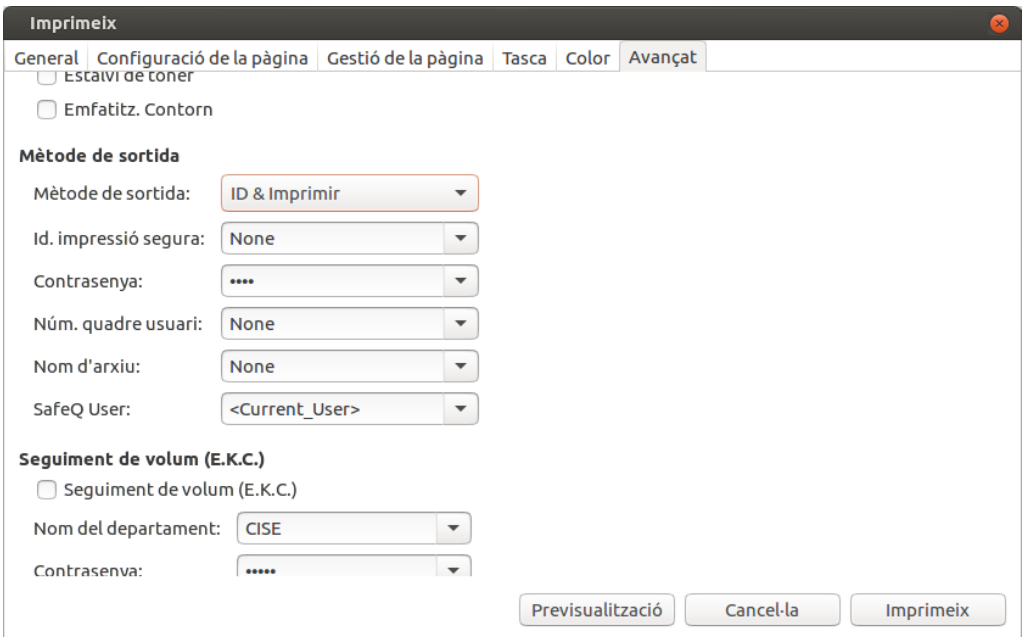

I el mètode d'autenticació a MFP, especificant el usuari i contrasenya corresponent que caldrà escriure substituint la paraula "Custom" del desplegable:

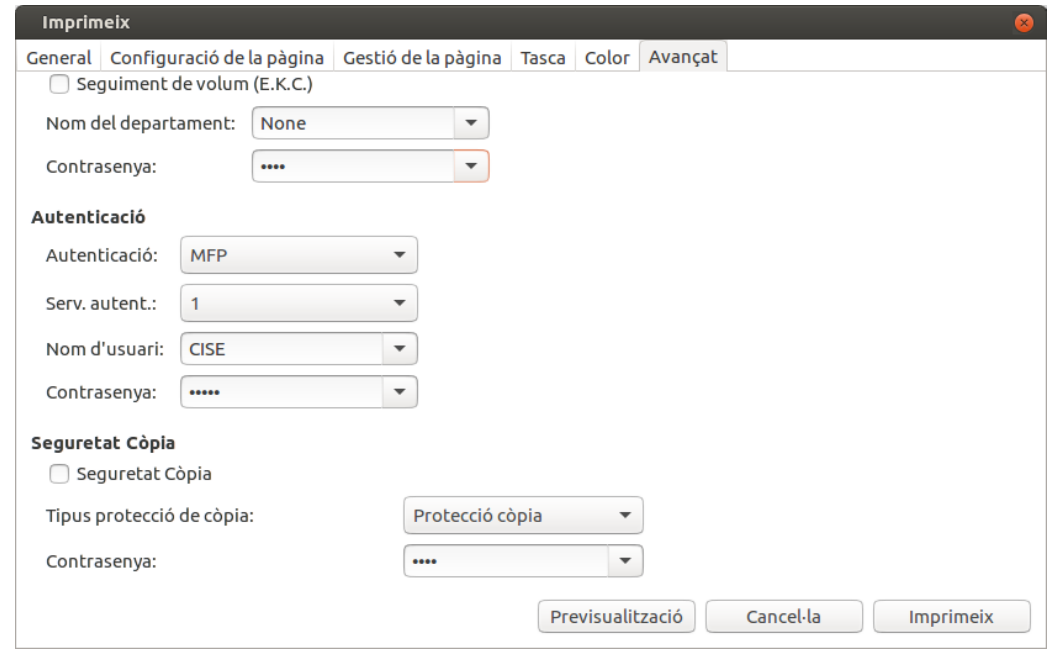

Aquestes dades quedaran guardades de forma permanent fins que el usuari els canviï de nou. Finalitzat aquest pas ens queda únicament prémer el botó "Imprimeix" per llançar el treball a la impressora seleccionada.

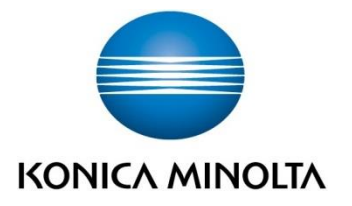

### **10. INTRODUCCIÓ DE CREDENCIALS A LA MÀQUINA BIZHUB BH4050**

El panell de la màquina mostrarà dos quadres de diàleg, un per poder inserir el usuari i un altre per a la contrasenya corresponent.

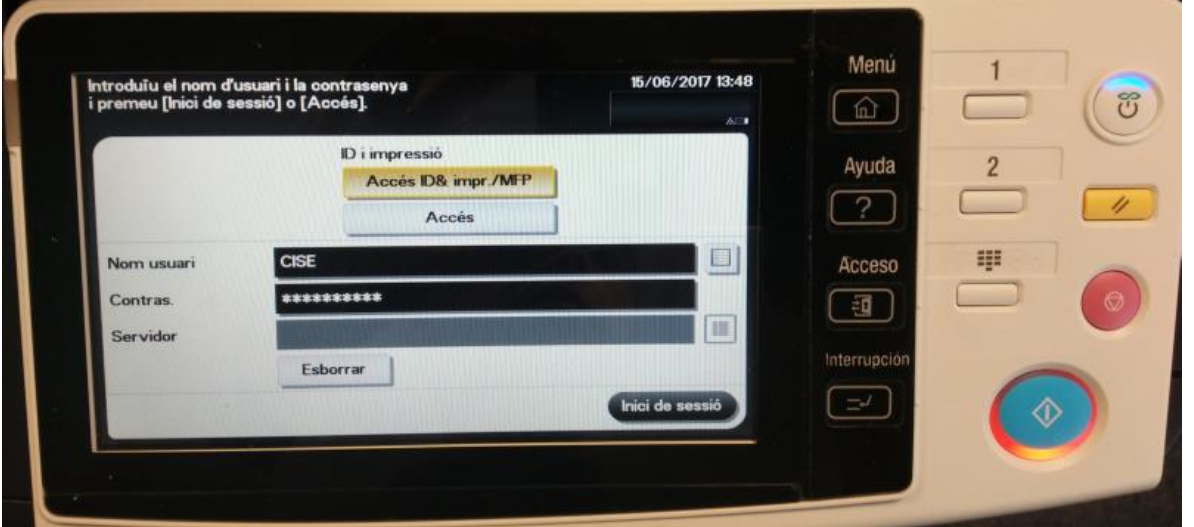

Després de posar les credencials premem el botó d'inici de sessió i el treball de impressió sortirà automàticament.

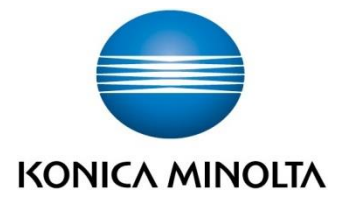

# **11. INTRODUCCIÓ DE CREDENCIALS A LA MÀQUINA BIZHUB C35**

Aquest model NO permet la impressió amb autenticació des del driver pel que no serà necessari establir usuari ni contrasenya, **la impressió serà directa**. Únicament necessitarem posar les credencials des del panell de màquina per a realitzar operacions d'escàner, còpia, etc.

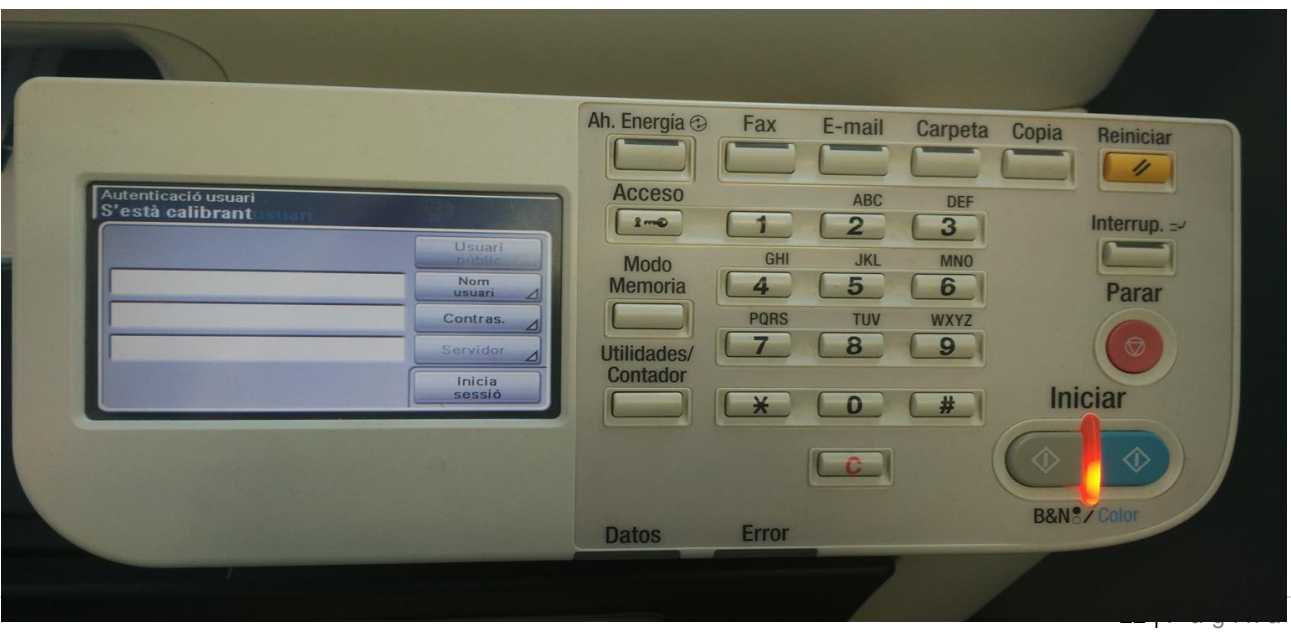

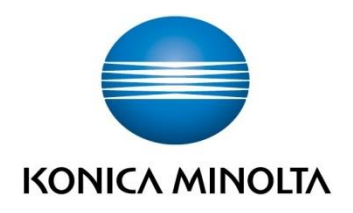

# **12. INTRODUCCIÓ DE CREDENCIALS A LA MÀQUINA BIZHUB 36**

Igual que en el model C35, la Bizhub 36 no permet la impressió amb autenticació des del driver de manera que les impressions sortiran directament, però serà necessari introduir les credencials en pantalla per realitzar tasques de còpia, escàner, etc.

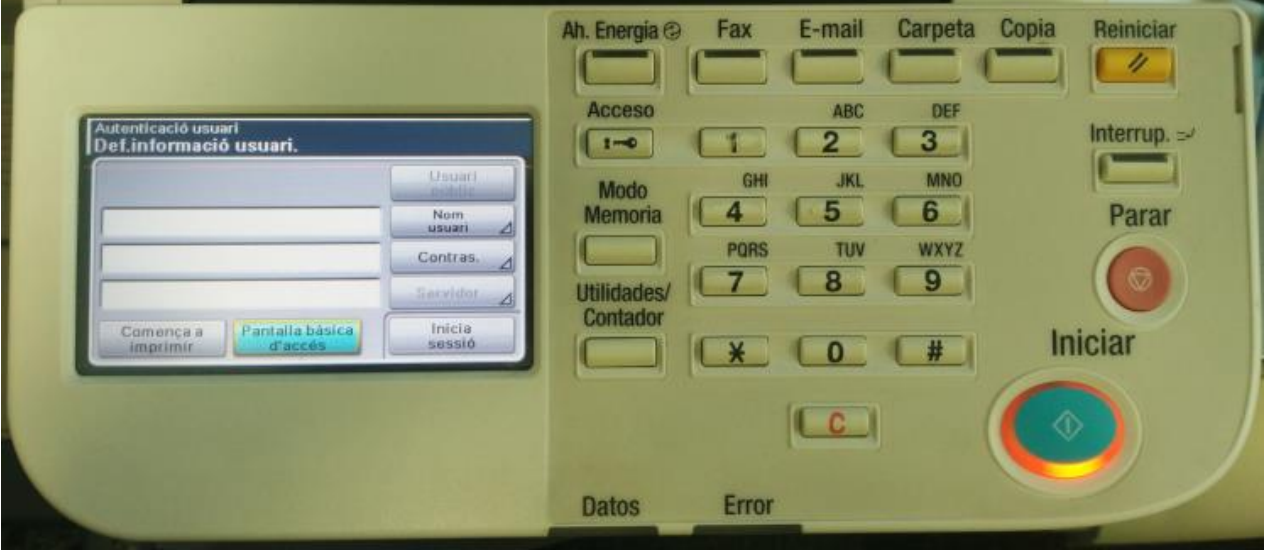